# **TIPS FOR AUTHORS**

# Content

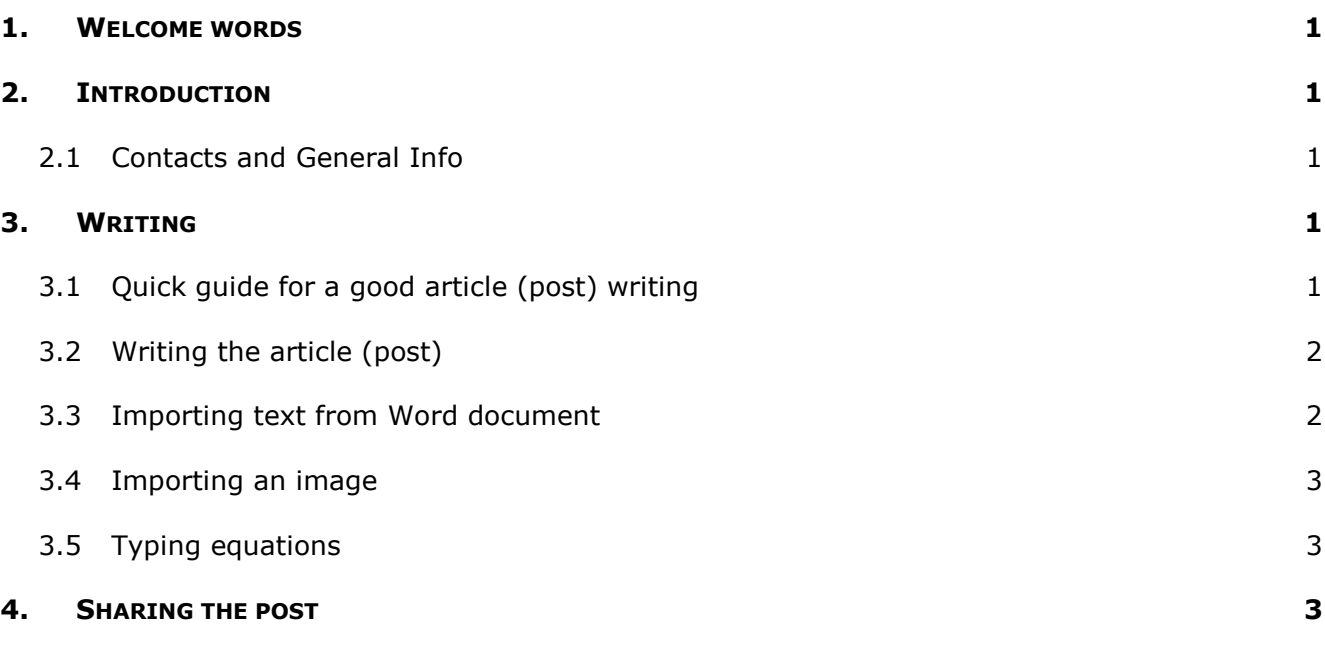

## <span id="page-1-0"></span>**1. WELCOME WORDS**

Welcome to the tribonet community! This document is a collection of tips to make the publishing process easier and more enjoyable for you!

## <span id="page-1-1"></span>**2. INTRODUCTION**

#### <span id="page-1-2"></span>2.1 CONTACTS AND GENERAL INFO

If you have ideas on the web page improvements or encounter some difficulties, please contact the administrator: *administrator@tribonet.org*. There is also a *Linked In group of tribonet.* 

## <span id="page-1-3"></span>**3. WRITING**

#### <span id="page-1-4"></span>3.1 QUICK GUIDE FOR A GOOD ARTICLE (POST) WRITING

Since the goal of tribonet project is to help tribologists and to popularize tribology among the rest of the society, there are some guidelines to make sure each article (post) moves us toward the goals. A large amount of visitors will be using Google to reach tribonet articles, therefore it is advised to adhere to the guidelines of Google as well (a full guideline of search engine friendly post writing can be found [here\)](https://backlinko.com/on-page-seo). These guidelines (not strict rules!) are summarized here:

- Content must be unique and useful for tribology community. This is quite clear.
- Content must not be too short (>600 words).
- Content must be easily readable and engaging. This also includes the requirement of having multimedia: images, and possibly videos (should not create any copyright issues, see Section [3.4\)](#page-3-0).
- Share the post in the social media to reach more people (LinkedIn, Reddit, Quora, etc.). Please also support the posts shared by other tribonet authors (putting likes, sharing, etc.).
- 4-5 times the keyword has to be mentioned in the text (if applicable).
- The keyword has to be in the title (if applicable).
- Use links to the existing articles of tribonet, as well as to the outside of tribonet (if possible).

#### <span id="page-2-0"></span>3.2 WRITING THE ARTICLE (POST)

First you need to register on tribonet (click on the link on the left side of a black bar on the top of the website). Once you logged in on tribonet, you can add a new post directly from the administration panel (the black bar on the top of the web page) or through the dashboard (click the link on the left upper corner). From the same menu, it is possible to add a new Wiki article, download/upload a new media file (image or video) and also to make a new download file (some other materials, like pdf, matlab code or any other file). Once you clicked the new post link (or Wiki, etc.), the builtin editor appears with separate fields to type in the title of the post and the post itself. Within the body of the post, it is possible to upload an image and paste it into the text.

On the right panel, there are some settings related to the post publishing process. There it is possible to set the publishing time, for example (if applicable). The category of the post have to be selected from the list (if applicable) and the post once published will appear in the corresponding page (and also on the home page). On the same panel, you can specify the tags of your post. It is advised to fill in some key words here since they can help the search engines to find you post in a relevant situation.

It is also advised to set the featured image on the same panel. This image will appear in the excerpt of the post.

Quick step-by-step guide for publishing an article (post) or Wiki:

- Log-in
- Click New on the black bar on the top of the site, then pick the post (for article writing) or Wiki for Wiki article
- Write the title of the article
- Write the article (or import text from an existing Word file, see how below)
- Add tags (main keywords of the article) on the left sidebar, if applicable
- Add the featured image (this will appear in the excerpt and at the top of the article)
- Click Submit on the left sidebar

#### <span id="page-2-1"></span>3.3 IMPORTING TEXT FROM WORD DOCUMENT

It is possible to import text from existing Word document when writing a post (this will also import the images, unlike in case of a manual copy-paste action). To import a document, go to the editor, go to the bottom of the page and find 'Mammoth .docx converter'. Press 'Browse' button and select the Word file. The preview will appear below. Press 'Insert into editor' to insert the text. The operation may take some time. Please check the text for accuracy of the import.

### <span id="page-3-0"></span>3.4 IMPORTING AN IMAGE

It is possible to import an image to your post using media library and add media button. First of all, it is advised to make the file name meaningful. This makes search engines to rate your post higher.

Once image is imported, it is also advised to fill in Alt Text field. This what is seen by the search engines and makes it easier to find the post with relevant request.

In order to have a good looking image, you can change its size in the post. This is done when you add the image to the post or when editing it. There are some predefined sizes available and the "Large" size is the suitable for the regular images.

It is also necessary to make sure to get a permission for using the images from a journal paper, for example and make a reference to the source. In many cases, the use of reference is enough. Some journals, however, require to get a permission for use of the images from their journals. For example, American Physical Society requires to get a permission. It is easily obtained for free and immediately by filling their form online. Please contact us if you need help in getting the permission for using images from scientific journals.

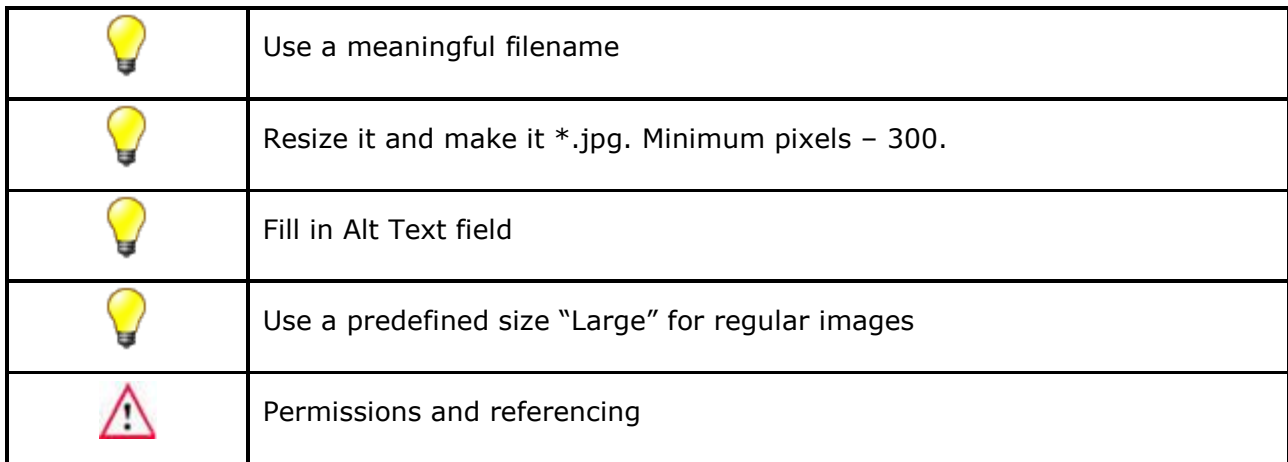

### <span id="page-3-1"></span>3.5 TYPING EQUATIONS

To type in equations, a LaTex syntax is available. For example, to write the micro sign  $\mu$ , it is possible to type in in the text of the post: [math] \mu [/math]. For details, visit the [support page.](http://www.holoborodko.com/pavel/quicklatex/)

## <span id="page-3-2"></span>**4. SHARING THE POST**

To make more people to know about your post, you can also share it on tribonet *Linked In group*, other tribology related groups and your own linked in page, as well as reddit.com.